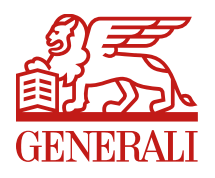

**Department:**

**Country:** Brazil

# **Manual Operacional do Cilia-SMS**

Manual de uso no envio de fotos via token SMS

### TELA: ENVIO DE FOTOS

Boas-Vindas

#### **PASSO 1**

Essa é a tela inicial do Cilia-SMS. Nela, o usuário pode ir diretamente para o envio de fotos ou diretamente para as informações do sinistro.

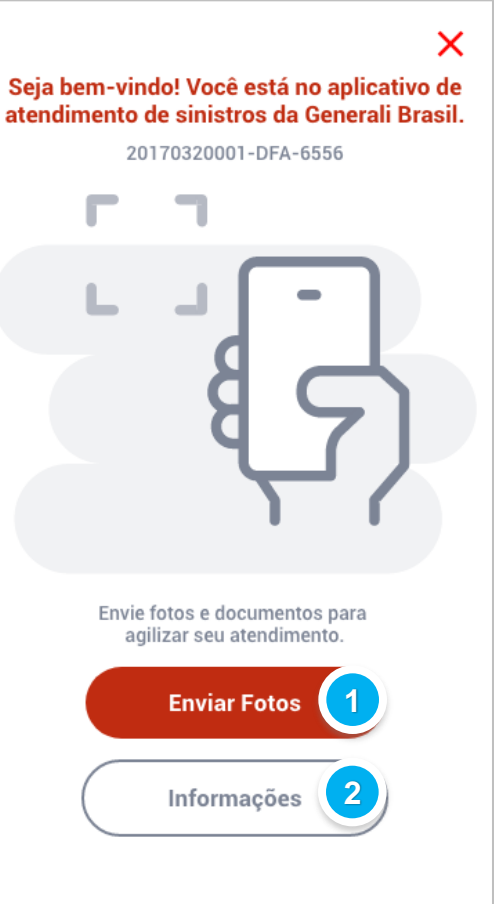

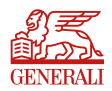

**(1) Ir diretamente para o Envio de Fotos do Sinistro. (2) Ir diretamente para as informações do Sinistro.**

### Menu Principal

### **PASSO 2:**

Após clicar no botão "INFORMAÇÕES", na tela anterior, o usuário terá acesso às informações do sinistro no Cilia-SMS.

**(1) Inserir Fotos ao Sinistro. (2) Visualizar as informações do Sinistro.**

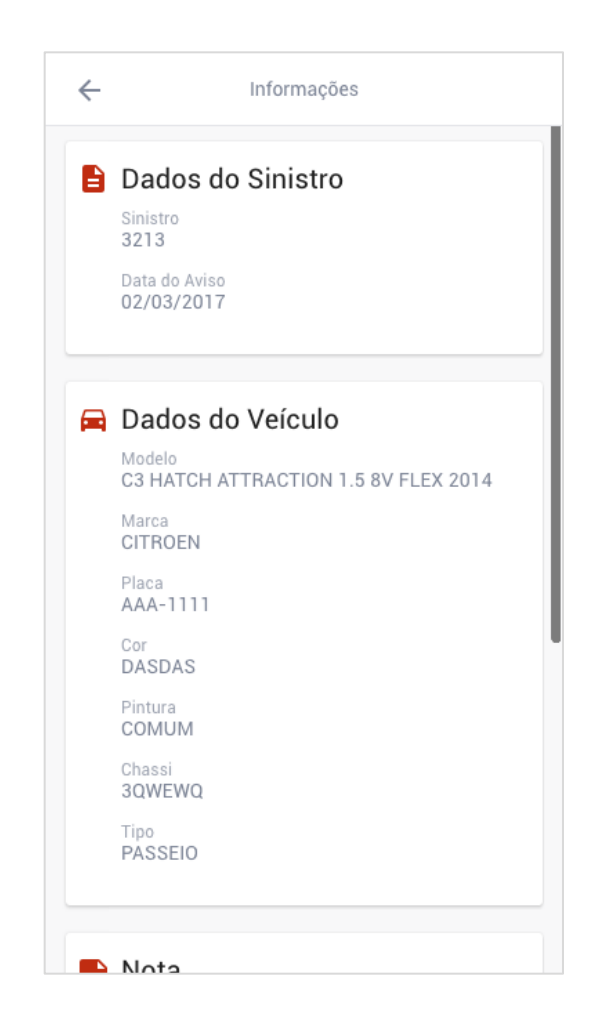

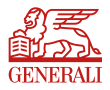

# TELA: FOTOS DO VEÍCULOS

Etapa 1

#### **PASSO 3:**

Após clicar no botão "Enviar Fotos", na tela inicial, o usuário terá acesso à primeira etapa do envio de fotos pelo Cilia-SMS. Nesta etapa, o usuário deverá inserir fotos do veículo, seguindo as intruções de como a foto deve ser tirada.

**(1) A primeira foto deve ser tirada mostrando a frente e a lateral esquerda do veículo.**

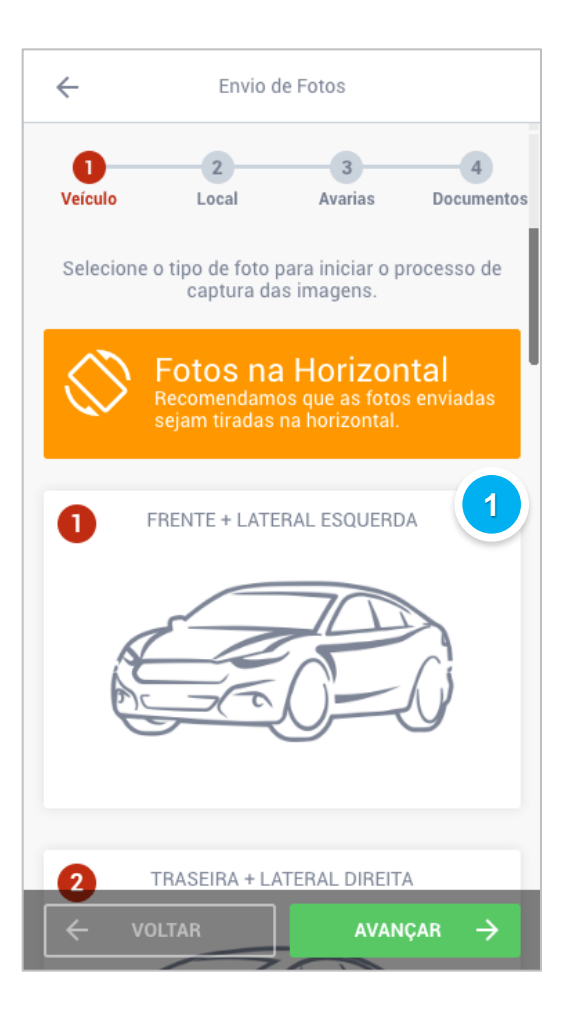

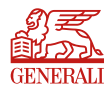

# TELA: FOTOS DO VEÍCULOS (ENVIADAS)

Etapa 1

#### **PASSO 4:**

Após a inserção das fotos do veículo, o usuário pode clicar em "AVANÇAR" para ir para a próxima etapa, ou clicar sobre o número 2, que corresponde à segunda etapa.

**(1) Etapas da inserção de fotos - Clique sobre qualquer uma para iniciar o processo de inserção de fotos.**

**(2) Após inserir a foto do veículo, caso o usuário queira remover a foto atual e substituir por outra foto, ele deve clicar na imagem, gerando a janela para um novo upload.**

**(4) Após inserir a primeira foto, role a barra de rolagem para inserir fotos das outras partes do veículo.**

**(5) Após inserir todas as fotos nessa etapa, o usuário pode clicar em Avançar para seguir a inserção de fotos.**

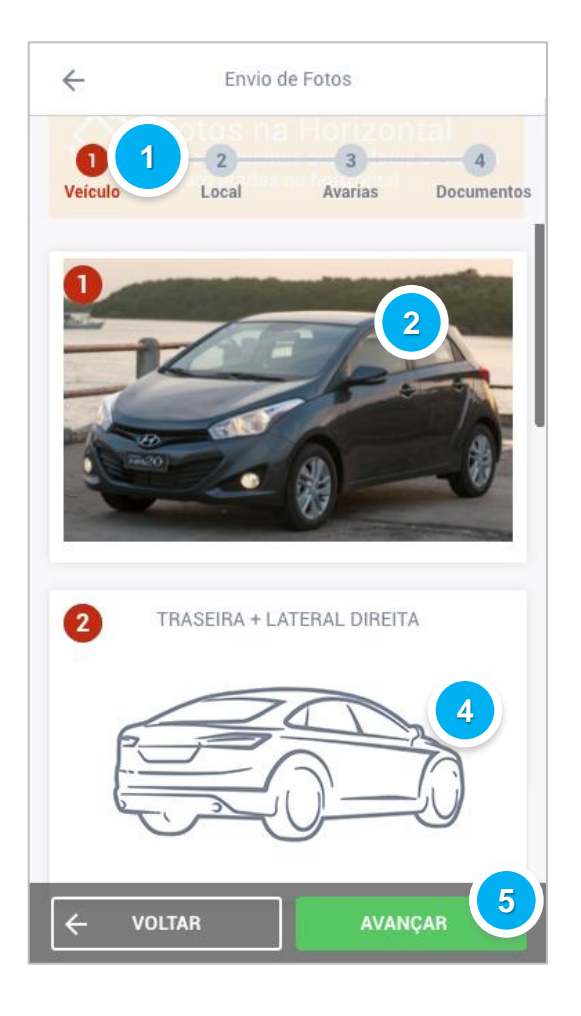

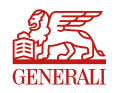

### TELA: FOTOS DO LOCAL

Etapa 2

#### **PASSO 5:**

Nessa tela, o usuário pode inserir uma foto do veículo no local do sinistro.

 $\leftarrow$ Envio de Fotos  $\overline{2}$ Veículo Local Avarias Documentos Selecione as fotos no local do acidente, com detalhes do local (se houver). **1**Você ainda não selecionou nenhuma foto **VOLTAR AVANÇAR**  $\leftarrow$  $\rightarrow$ 

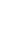

**(1) Inserir uma foto do local do sinistro.**

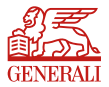

ENVIO DE FOTOS AND ANNO 1999 EN 1999 EN 1999 EN 1999 EN 1999 EN 1999 EN 1999 EN 1999 EN 1999 EN 1999 EN 1999 EN 1999 EN 1999 EN 1999 EN 1999 EN 1999 EN 1999 EN 1999 EN 1999 EN 1999 EN 1999 EN 1999 EN 1999 EN 1999 EN 1999 E

### TELA: FOTOS DO LOCAL (ENVIADAS)

Etapa 2

#### **PASSO 6:**

Após inserir uma foto no local do sinistro, o usuário poderá remover a foto clicando no botão "REMOVER", caso necessário.

 $\leftarrow$ Envio de Fotos Veículo Local Avarias Documentos Selecione as fotos no local do acidente, com detalhes do local (se houver). **EMOVER 1VOLTAR**  $\leftarrow$ **AVANÇAR** 

**(1) Remover a foto acima.**

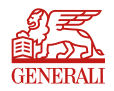

### TELA: FOTOS DO LOCAL (NOVA FOTO)

Etapa 2

#### **PASSO 7:**

O usuário poderá inserir quantas fotos forem necessárias clicando na caixa de seleção de foto.

**(1) Inserir outra foto do local do sinistro. (2) Após inserir todas as fotos nessa etapa, o usuário pode clicar em Avançar para seguir com a inserção de fotos.**

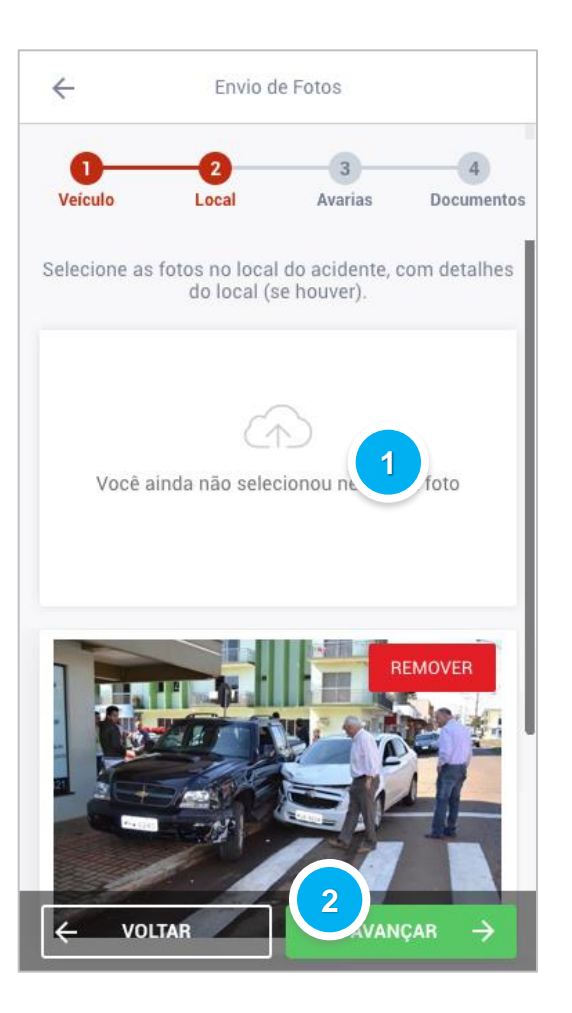

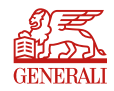

### TELA: FOTOS DAS AVARIAS

Etapa 3

#### **PASSO 8:**

Nessa etapa, o usuário pode inserir fotos das avarias no veículo.

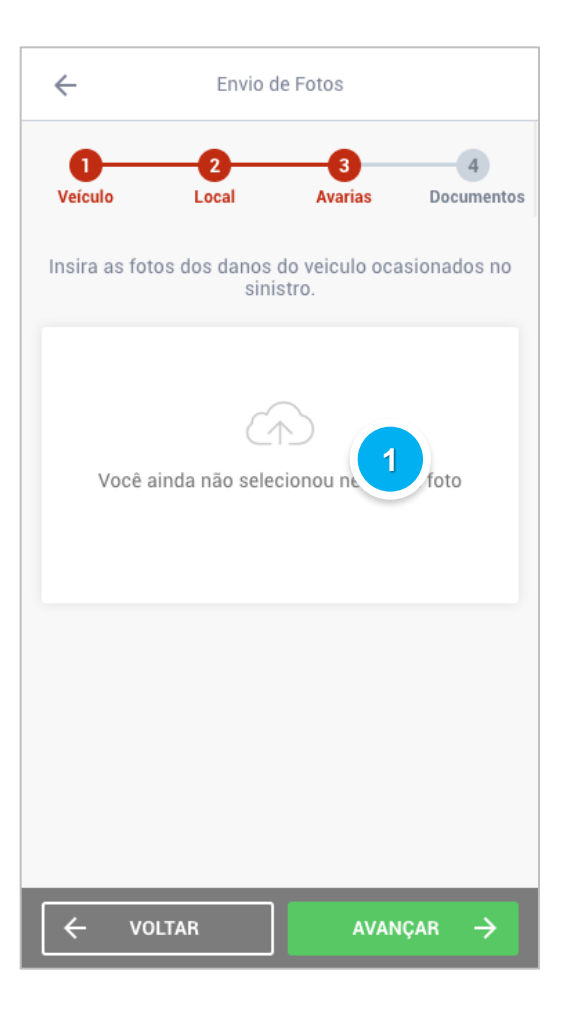

**(1) Inserir uma foto de uma avaria no veículo.**

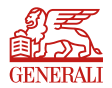

### TELA: FOTOS DAS AVARIAS (ENVIADAS)

Etapa 3

#### **PASSO 9:**

Na etapa de fotos das avarias, o usuário pode inserir quantas fotos forem necessárias.

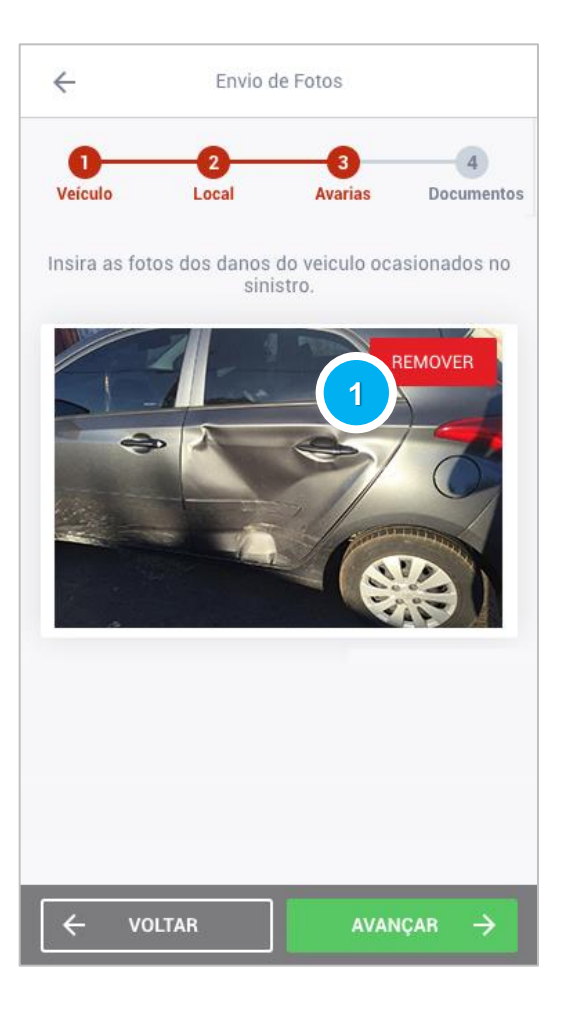

**(1) Remover a foto acima.**

### TELA: FOTOS DAS AVARIAS (NOVA FOTO)

Etapa 3

#### **PASSO 10:**

Após o usuário clicar na caixa de seleção de fotos, ele poderá inserir uma nova foto.

**(1) Inserir uma nova foto. (2) Após inserir todas as fotos nessa etapa, o usuário pode clicar em Avançar para seguir com a inserção de fotos.**

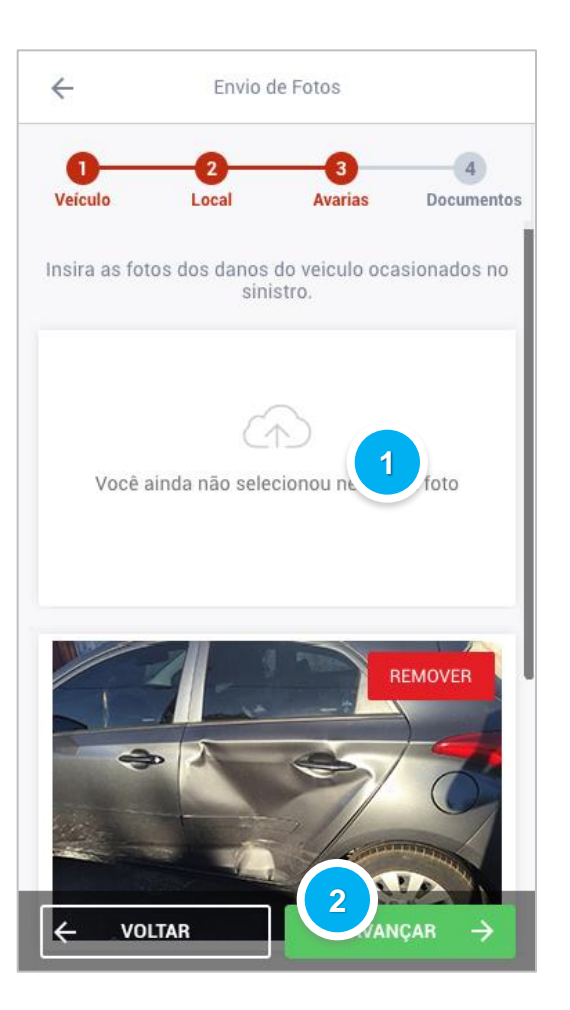

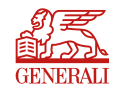

### TELA: FOTOS DOS DOCUMENTOS

Etapa 4

#### **PASSO 11:**

Nessa etapa, o usuário pode inserir fotos dos documentos relacionados ao sinistro.

 $\leftarrow$ Envio de Fotos 01  $\mathbf{2}$ **Veículo** Local **Avarias Documentos** Selecione o tipo de foto para iniciar o processo de captura das imagens.  $\mathbf 0$ CNH **1**2 BOLETIM DE OCORRÊNCIA  $\leftarrow$ **VOLTAR FINALIZAR** 

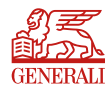

**(1) Inserir uma foto da CNH.**

ENVIO DE FOTOS AND ANNO 132 ANNO 132 ANNO 132 ANNO 132 ANNO 132 ANNO 132 ANN 132 ANN 132 ANN 132 ANN 132 ANN 13

### TELA: FOTOS DOS DOCUMENTOS (ENVIADAS)

Etapa 4

#### **PASSO 12:**

Após o usuário inserir fotos dos documentos necessários, ele pode finalizar o envio de fotos clicando no botão "FINALIZAR".

**(1) Após inserir todas as fotos nessa etapa, o usuário pode clicar em "FINALIZAR" para concluir a inserção de fotos no Cilia-SMS.**

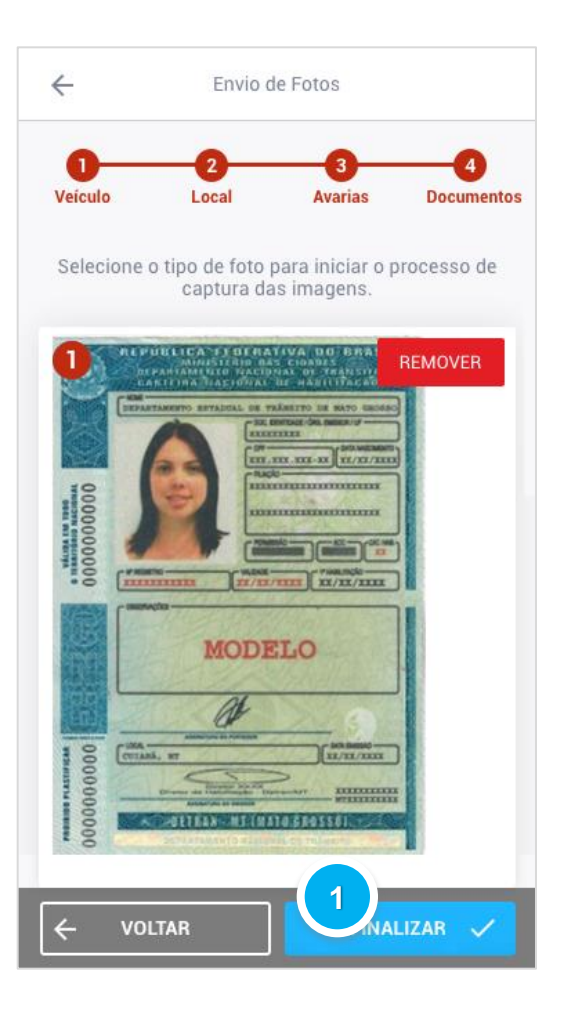

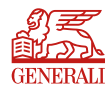

### TELA: ENVIO DE FOTOS FINALIZADO

### Etapa Finalizar

#### **PASSO 13:**

Após o usuário clicar no botão "FINALIZAR", surgirá a tela de confirmação do envio das fotos (ver ao lado). O usuário pode clicar em voltar para acessar o menu principal e fazer alguma alteração, se necessário.

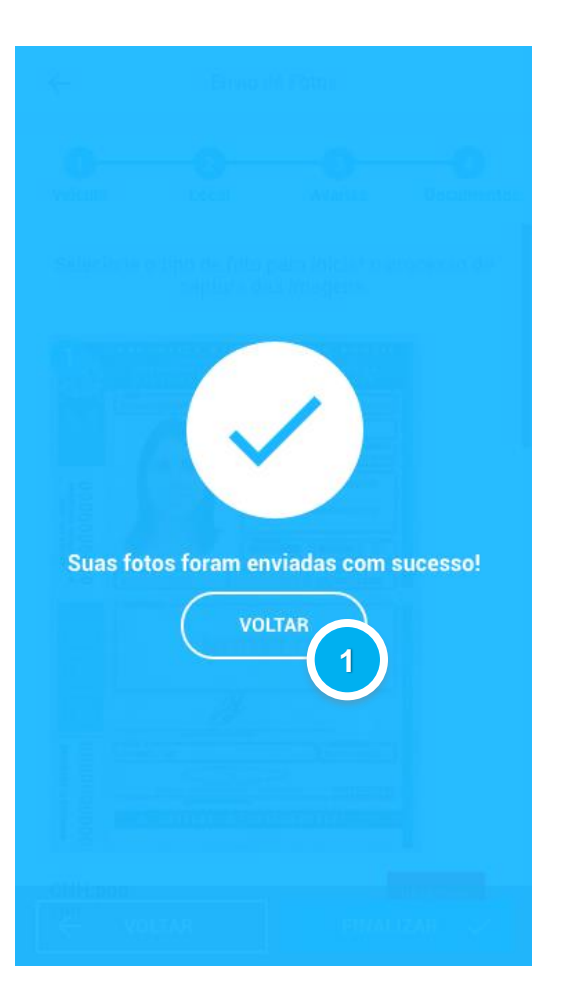

**(1) Acessar novamente o Menu do Cilia-SMS.**

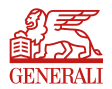

# TELA: INFORMAÇÕES DO SINISTRO

### Menu Informações

#### **PASSO 14:**

Após clicar em "VOLTAR", a tela ao lado será apresentada com a opção de inserir fotos ou conferir as informações.

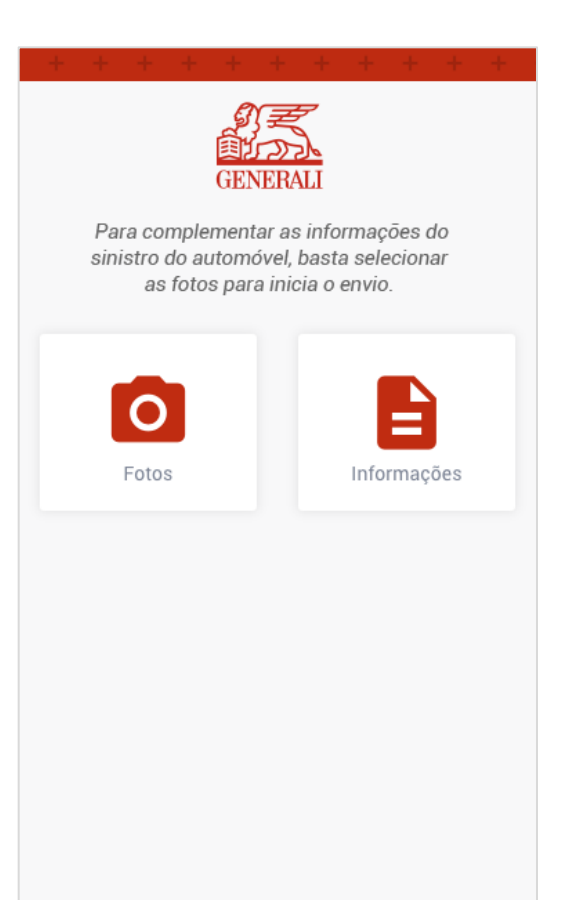

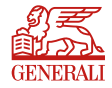